# Graffer(グラファー)アカウント登録、便利機能について

Grafferにアカウントを登録すると一度申請した報告書情報がコピーでき、同 じ内容(申請者情報等)の入力が省けるため、アカウント登録をお勧めします。

#### 〈目 次〉

1. Grafferアカウント登録方法 ・・・・・・・P1 2. 一度申請した報告書情報のコピー方法・・・P5

### 1.Grafferアカウント登録方法

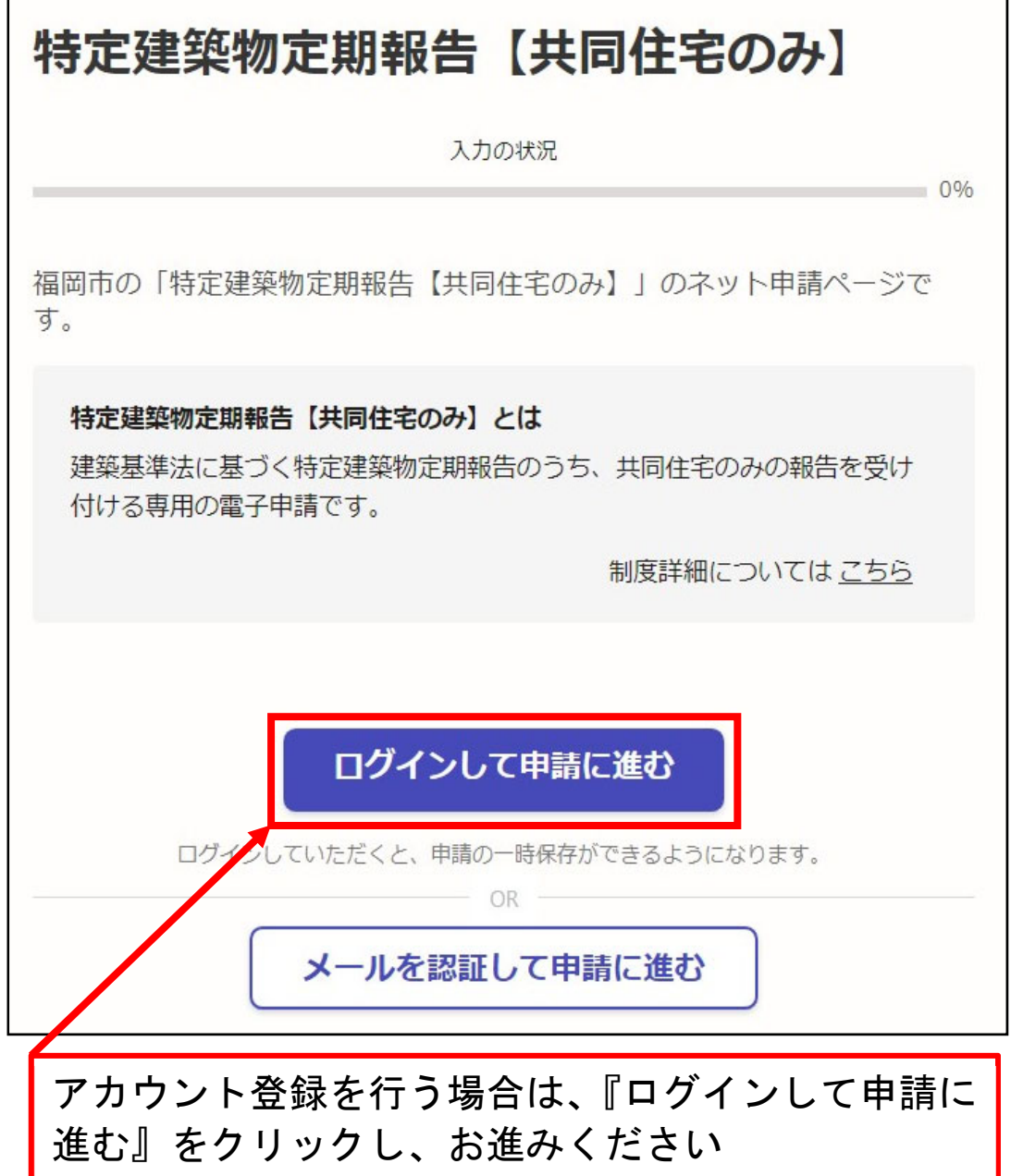

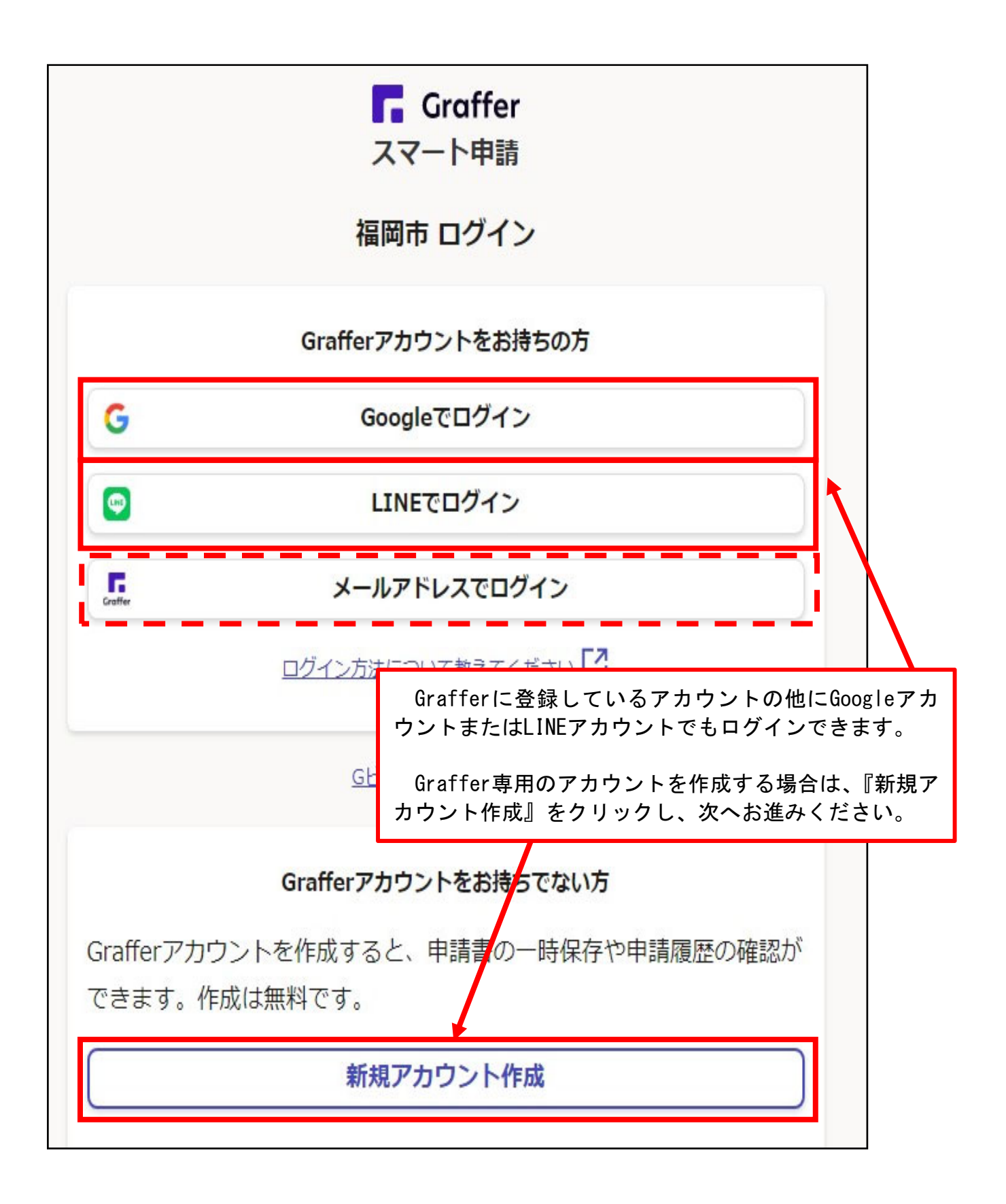

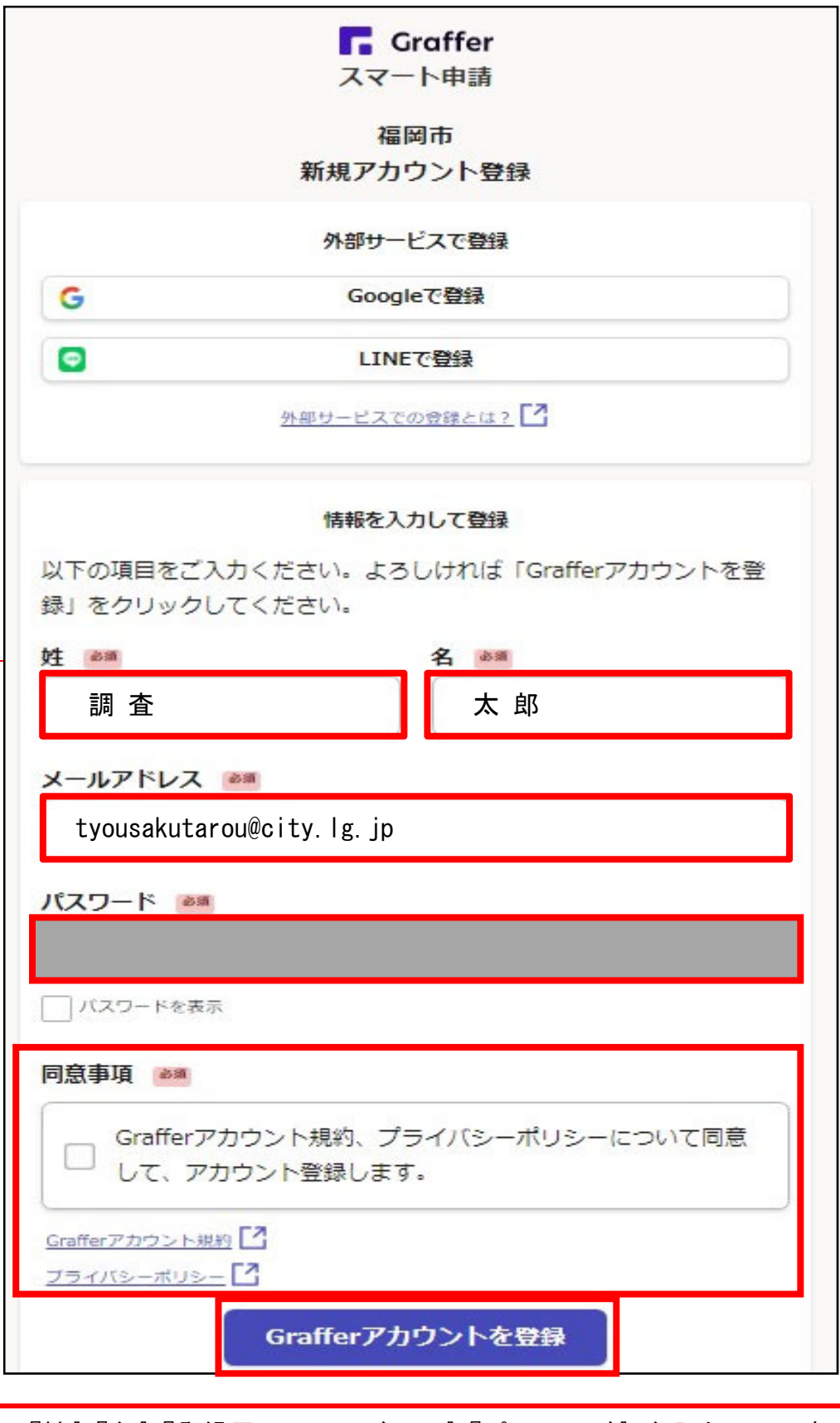

『姓』『名』『登録用メールアドレス』『パスワード』を入力し、同意事 項の内容を確認後、『Grafferアカウントを登録する』をクリック下さい。 その後、Graffer社より確認メールが届き、添付されているURLクリック (インターネットに接続)するとアカウント登録完了です。 なお、メールが届かない場合は次の原因が考えられます。(Graffer社の よくあるご質問を抜粋)

よくある質問 → サービス全般

# Grafferからの認証メールが届きません

メールが届かない場合、以下の原因が考えられます。

• メールアドレスに誤りがある

○ 再度正しいメールアドレスを入力し、確認メールを送信してください。

• メールの受信可能容量が少ない

○ 不要なメールを削除して、再度、確認メールを送信してください。

• メールが迷惑メールフォルダに振り分けられている

○ 迷惑メールフォルダをご確認ください。

• 迷惑メール対策の設定によりメールが届かない

○ パソコンからのメールの受信を許可してください。

- @mail.graffer.jpを受信可能リストに追加してください。
- @docomo.ne.jpなどキャリアメール以外のメールアドレスをご利用ください。
- Graffer アカウントが登録されていない
	- 。 何らかの原因によりGraffer アカウントが登録されていない可能性があります。あら ためてGraffer アカウントの登録をしてください。

2.一度申請した報告書情報のコピー方法

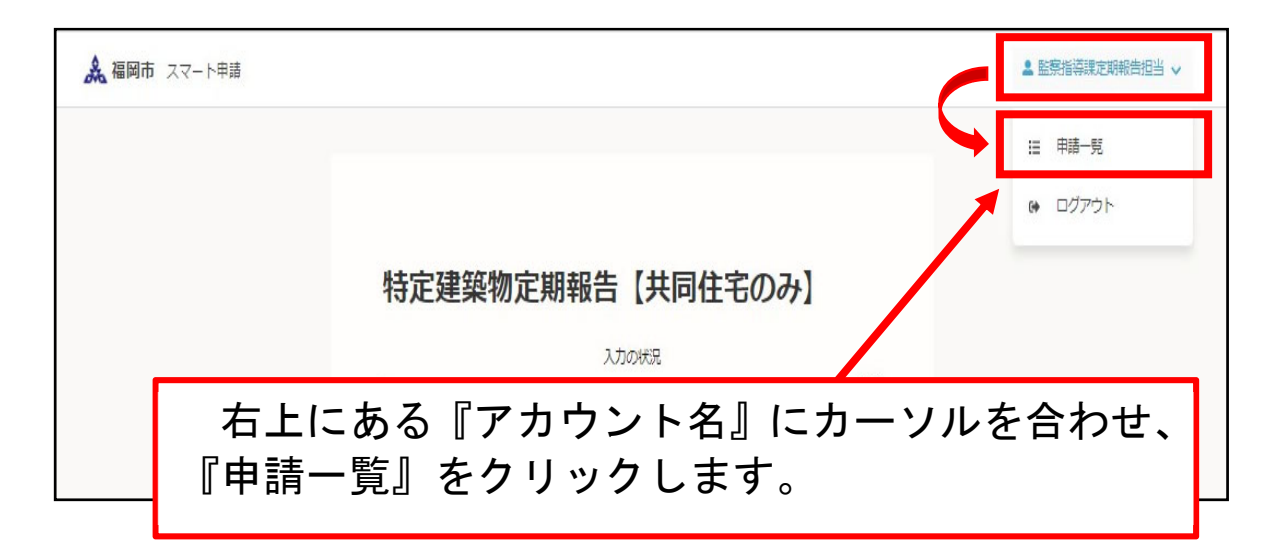

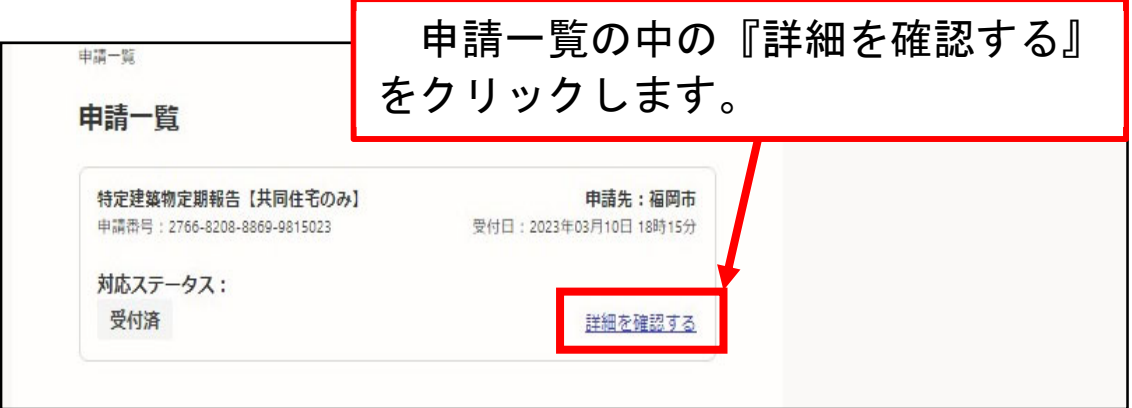

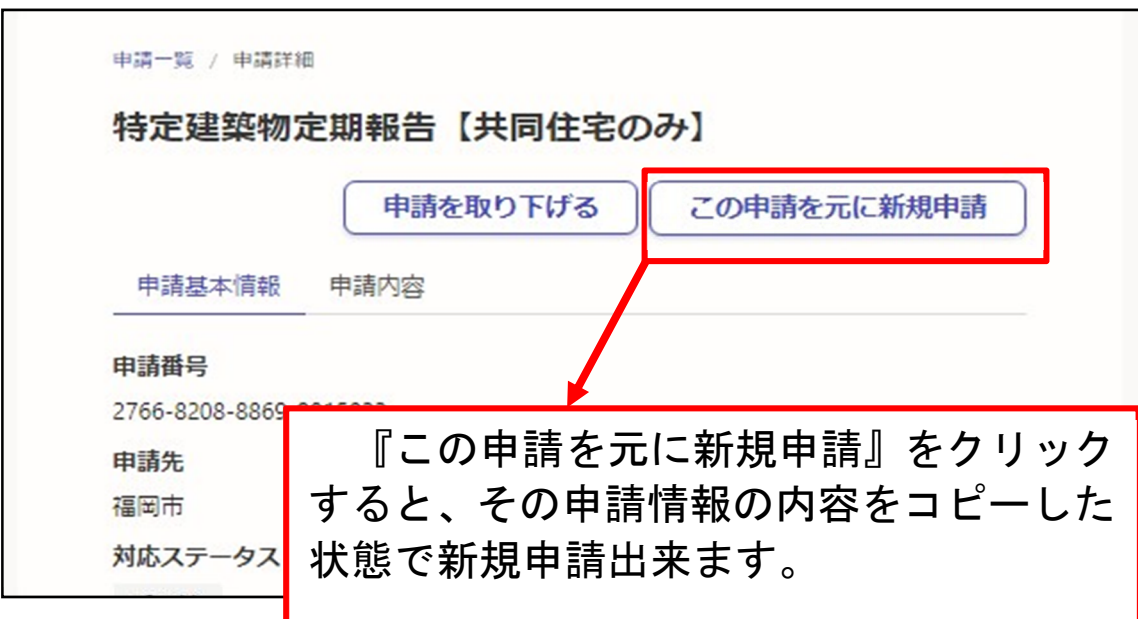

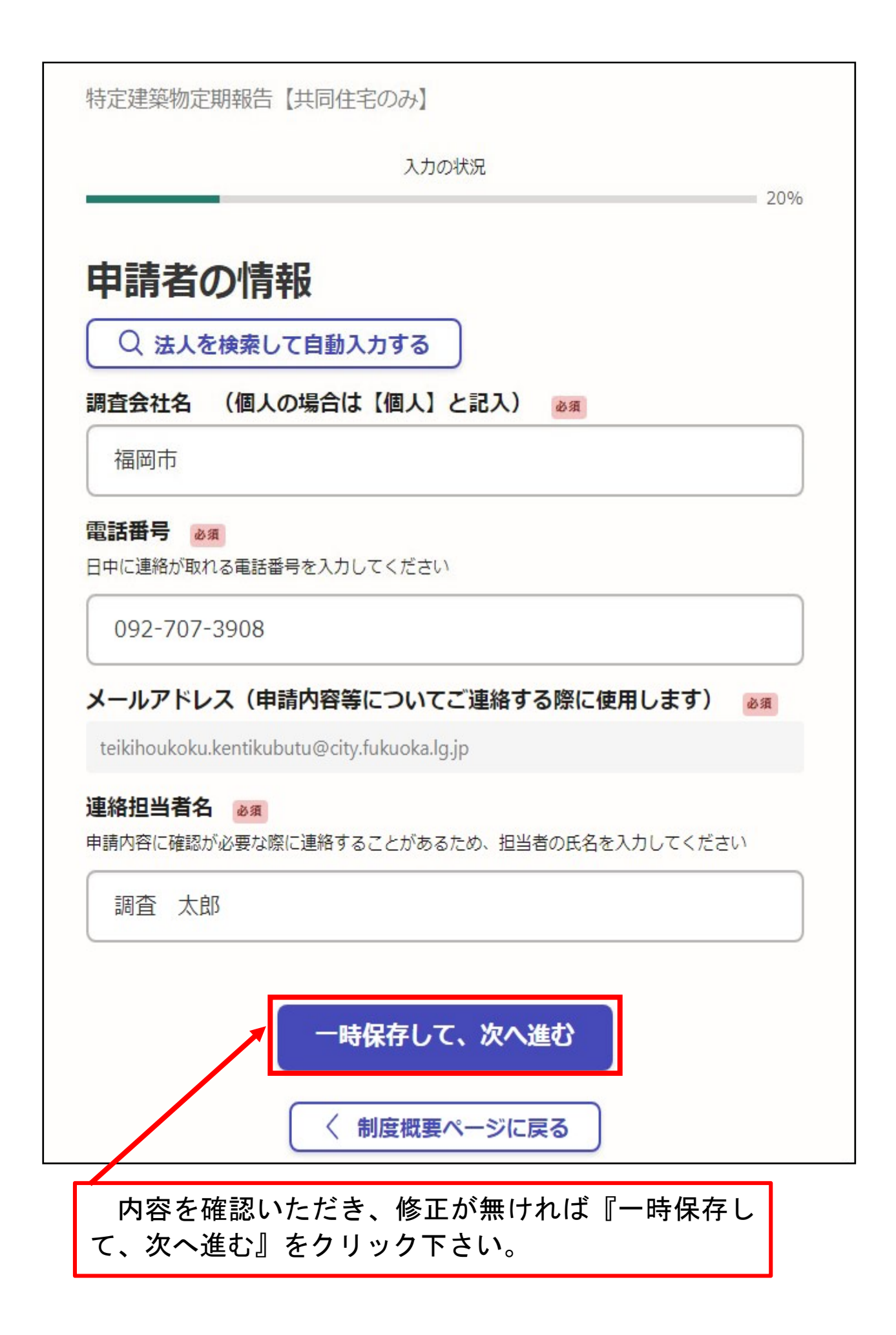

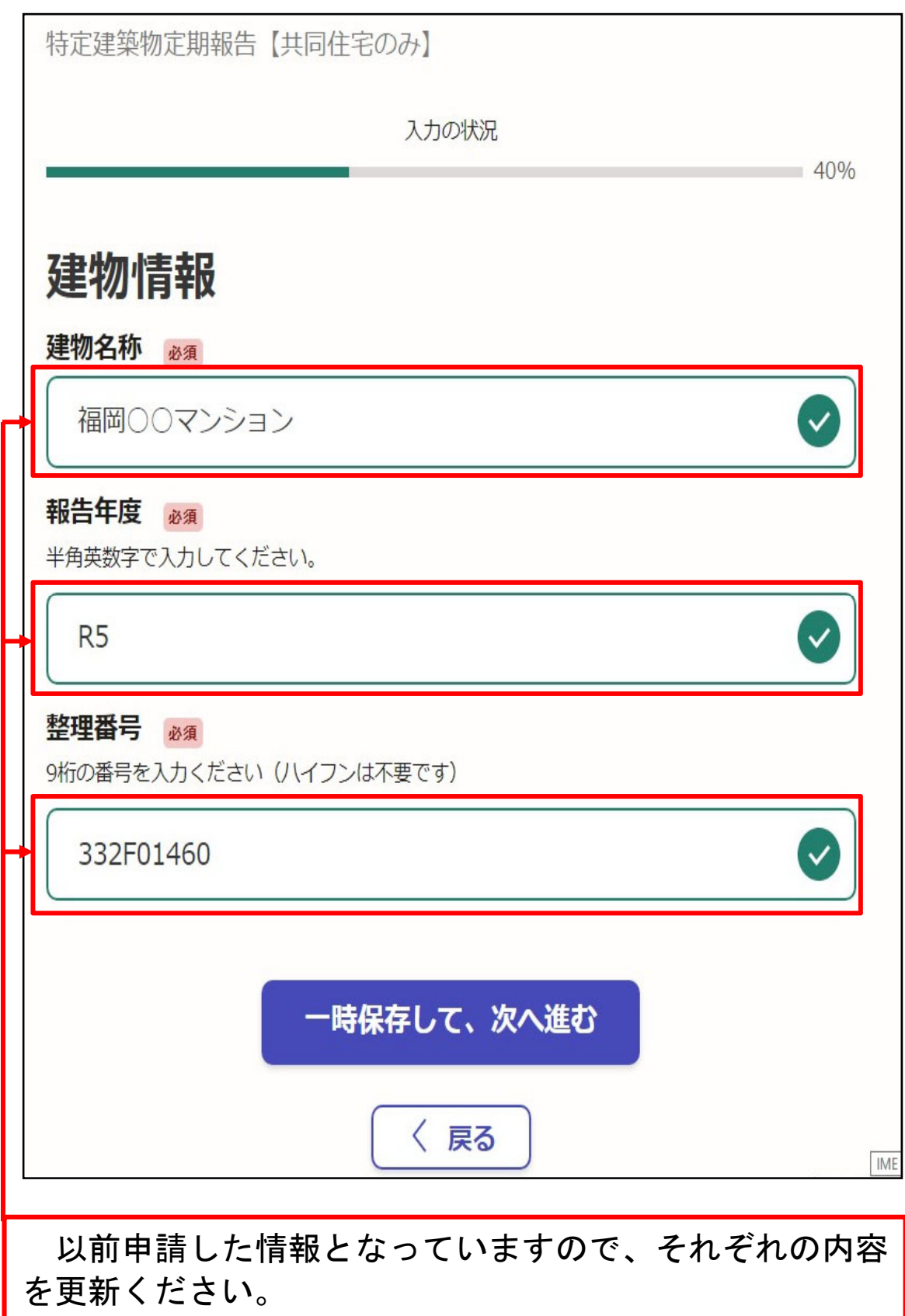

特定建築物定期報告【共同住宅のみ】

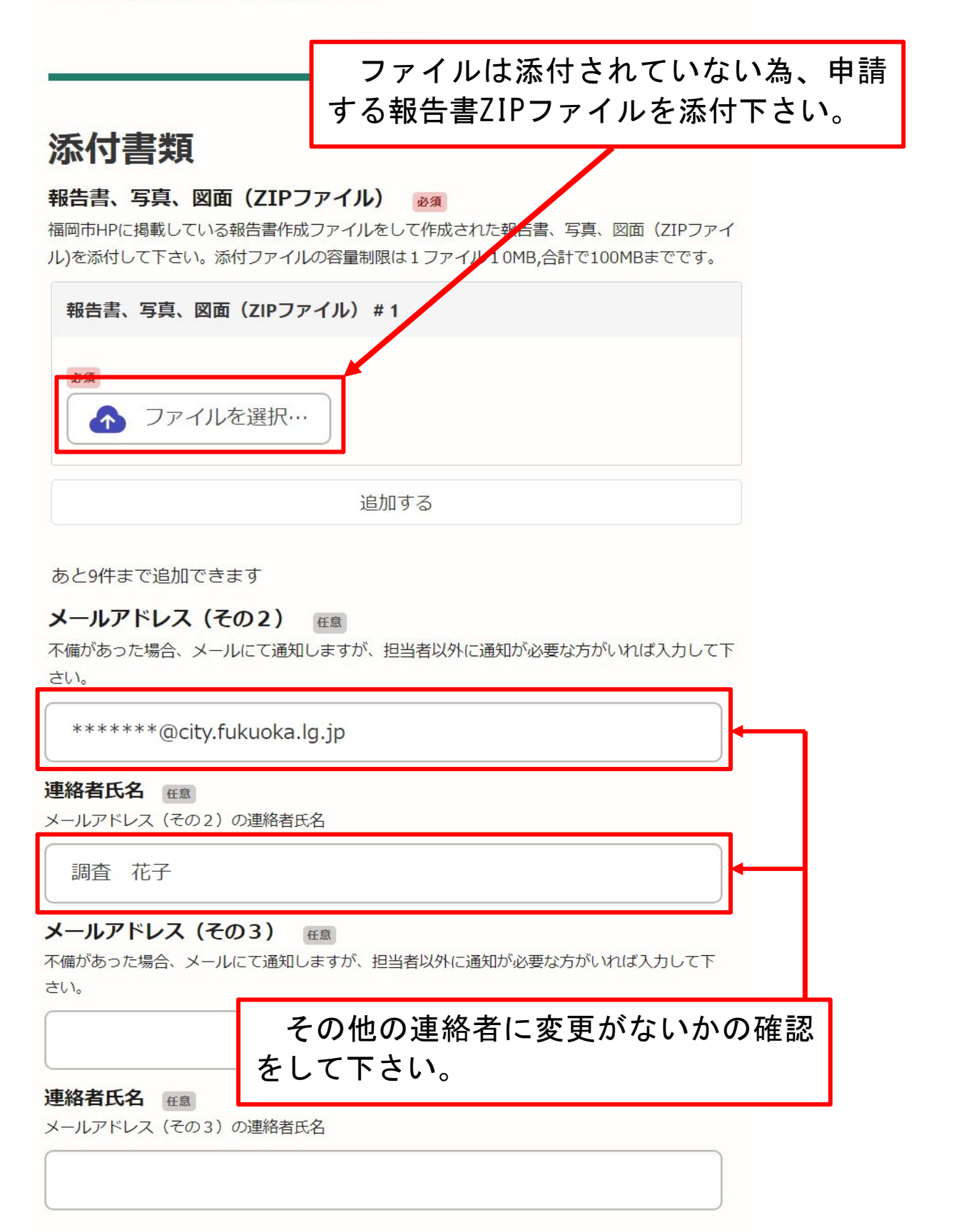

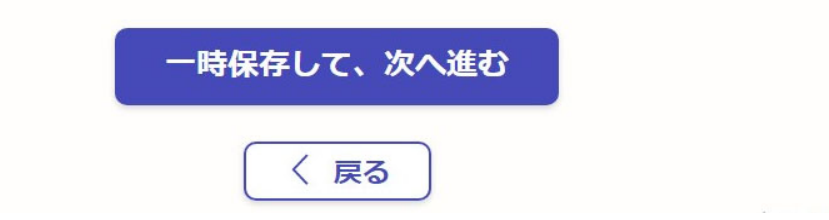

8 / 10

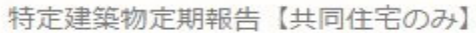

入力の状況 80% 結果通知書の受信専用メールアドレス 結果通知書の受信専用メールアドレス (その1) & & 結果通知書及び副本をメールにてお送りしますので、結果通知書等の受信用メールアドレス(所 有者·管理者様のアドレス)を入力ください。  $---@---$ , lq.jp 受信先氏名 (その1) 必須 受信先が法人または管理組合の場合は、その法人名称または管理組合名称を入力下さい。 福岡〇〇マンション管理組合 結果通知書の受信専用メールアドレス (その2) 任意 上記以外にも受信が必要なメールアドレスがあれば入力ください。  $++++@---.lg.jp$ 受信者氏名 (その2) 任意 株式会社 福岡管理 結果通知書の受信専用メールアドレス (その3) 任意 上記以外にも受信が必要なメールアドレスがあれば入力ください。 \*\*\*\*\*@\*\*\*\*\*\*.lg.jp 受信者氏名 (その3) 任意 調査 太郎 一時保存して、次へ進む

# 【重要】

以前申請した情報となっていますので、必 ず受信者(管理者等)の確認を行って下さい。 誤って申請した場合、定期報告書副本及び 結果通知書は別の管理者等へ送信されます。

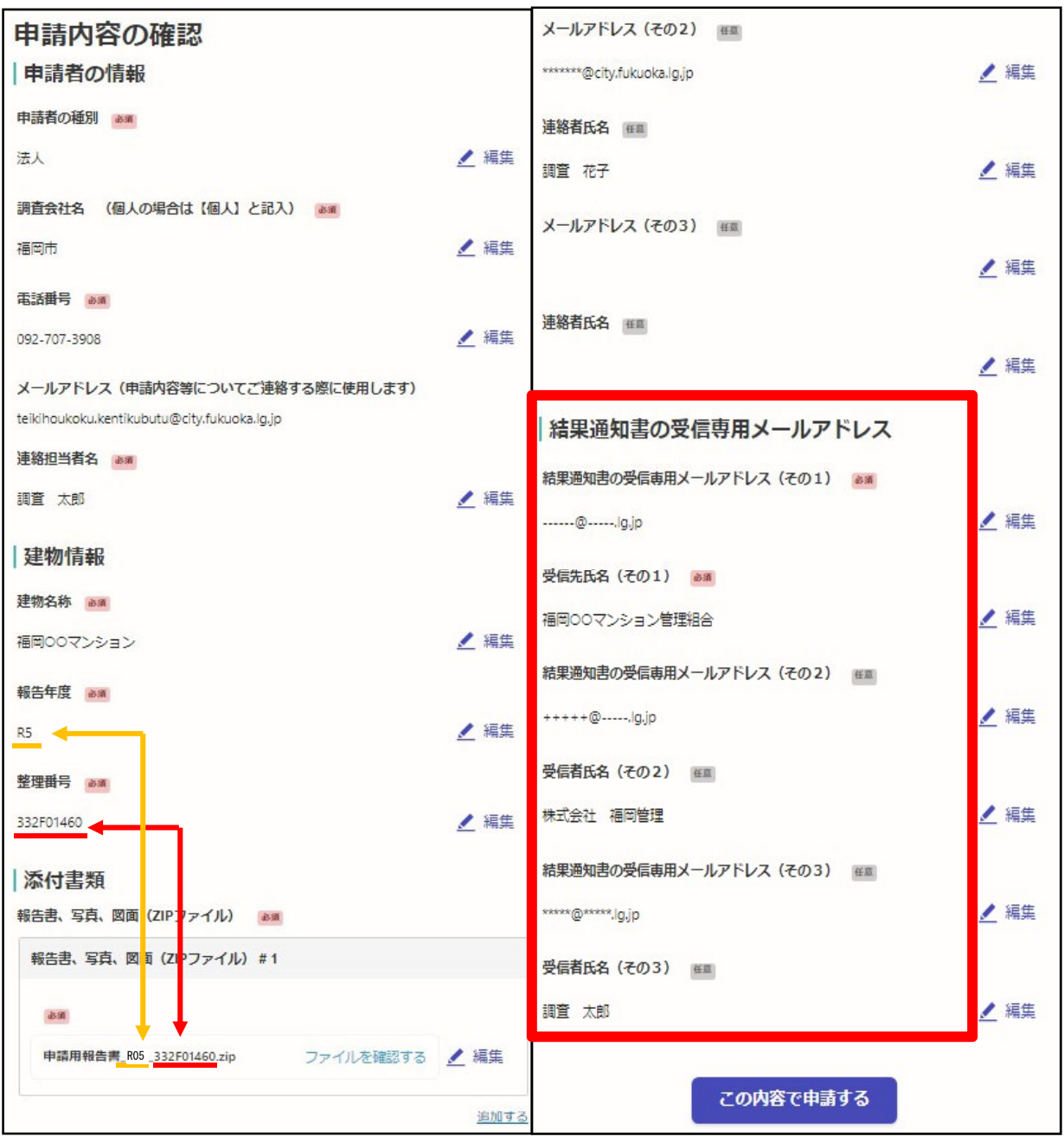

申請情報に誤りがないかを確認し、申請してく ださい。